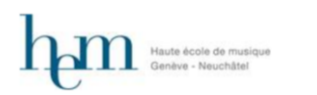

# Inscription dans le réseau de bibliothèques *swisscovery*

*Marche à suivre pas à pas pour les personnes hors HES-SO*

Le présent document détaille la procédure d'inscription que vous trouverez ailleurs [résumée en](https://www.cmne.ch/fileadmin/mediatheque/telechargement/201201_PROC_Inscription_swisscovery_v.03.pdf?1615297891822) une [page.](https://www.cmne.ch/fileadmin/mediatheque/telechargement/201201_PROC_Inscription_swisscovery_v.03.pdf?1615297891822)

Si vous vous sentez à l'aise sur les autoroutes électroniques, n'hésitez pas à prendre le résumé. Si en revanche vous préférez vous arrêter en chemin pour observer les fleurs ou boire à une fontaine ou – si vous avez de la chance – apercevoir une marmotte, le présent document est pour vous !

Si vous souhaitez bénéficier de l'appui d'un ou d'une bibliothécaire, passez dans une des médiathèques et nous vous aiderons volontiers. Vous aurez besoin d'accéder à votre boîte courriel. Si vous tombez sur le médiathécaire CMNE, il vous offrira un café ou un chocolat, ou les deux !

## **1 Généralités – pas nécessaires de lire pour l'inscription**

### *CMNE : Conservatoire de musique neuchâtelois*

### *HEM : Haute école de musique de Genève, site de Neuchâtel*

La médiathèque CMNE du site de La Chaux-de-Fonds et la médiathèque HEM-CMNE du site de Neuchâtel font partie du réseau de bibliothèques suisse swisscovery.

Le règlement qui s'applique au prêt d'un document est celui de la bibliothèque de provenance du document. Si vous empruntez un document d'une bibliothèque de Bâle, c'est donc son règlement qui s'applique. Cet usage est indiqué au cours de la procédure d'inscription en ligne et vous l'acceptez dans le courant de cette inscription (cases à cocher, p. ex.).

L'inscription dans swisscovery se fait en deux étapes :

- création d'un compte SWITCH edu-ID ;
- transmission des informations de ce compte à la plateforme swisscovery.

Au cours de votre inscription en ligne, vous verrez apparaître deux appellations qui peuvent prêter à confusion : swisscovery et SLSP. swisscovery désigne le réseau des bibliothèques académiques suisses, et SLSP est l'entreprise qui gère ce réseau.

# **2 Création d'un compte switch edu-ID**

Les personnes mineures peuvent s'inscrire dans swisscovery mais le CMNE exige qu'un de leurs parents ou leur représentant/e légal/e signe en leur nom le règlement des médiathèques HEM-CMNE.

Les personnes domiciliées hors de Suisse doivent prendre contact avec la médiathèque pour s'inscrire.

Se rendre sur<https://registration.slsp.ch/?iz=hesso>

P:\3\_Vie\_Ecole\312\_Mediatheques\07\_Pret\PROC\_210309\_Inscription\_s wisscovery detaillee v.02.docx | Inscription dans le réseau de bibliothèques swisscovery

**and State Control** Secretary

. <sub>II</sub>III | Conservatoire de<br>III II musique neuchâtelois

Au besoin, changer la langue d'affichage en haut à droite :

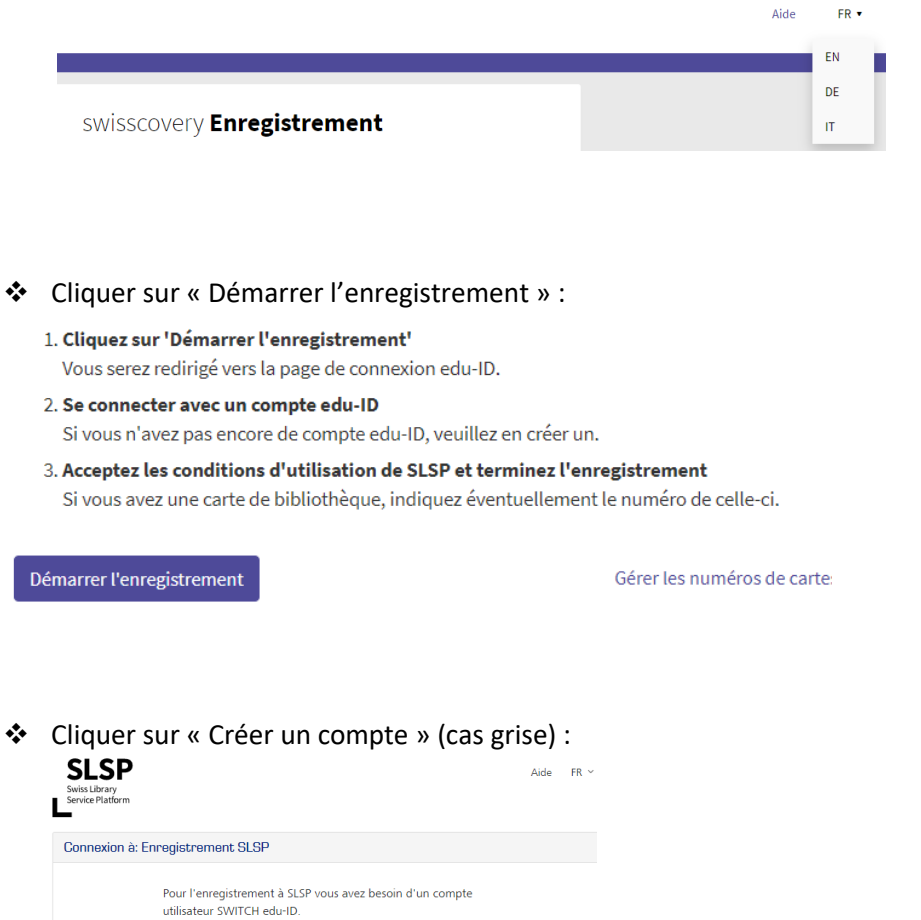

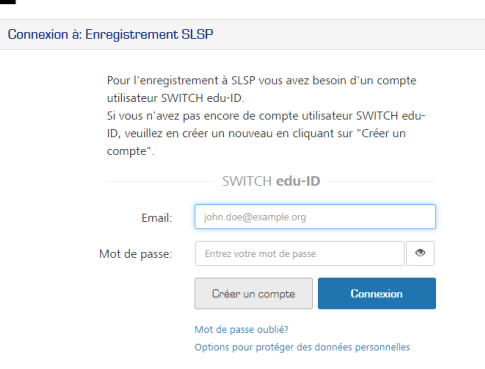

Sous « Créer sans AAI », cliquer sur « Créer un compte » :

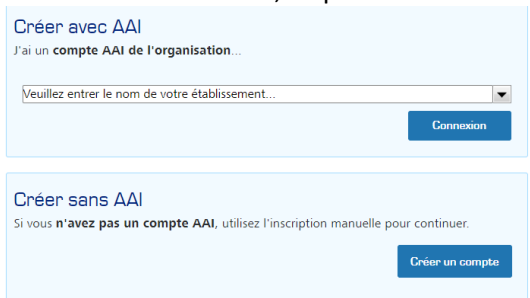

P:\3\_Vie\_Ecole\312\_Mediatheques\07\_Pret\PROC\_210309\_Inscription\_s Inscription dans le réseau de bibliothèques swisscovery

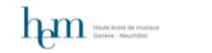

**Antigation**<br>Antigation de musique neuchâtelois

*Les personnes rattachées à une HES choisissent l'option « Créer avec AAI ». Prenez contact avec la bibliothécaire HEM : [biblio-ne.hem@hesge.ch](mailto:biblio-ne.hem@hesge.ch) ou 032 930 21 27.*

Introduire les informations requises :

Compléter selon l'exemple…

… en haut de page :

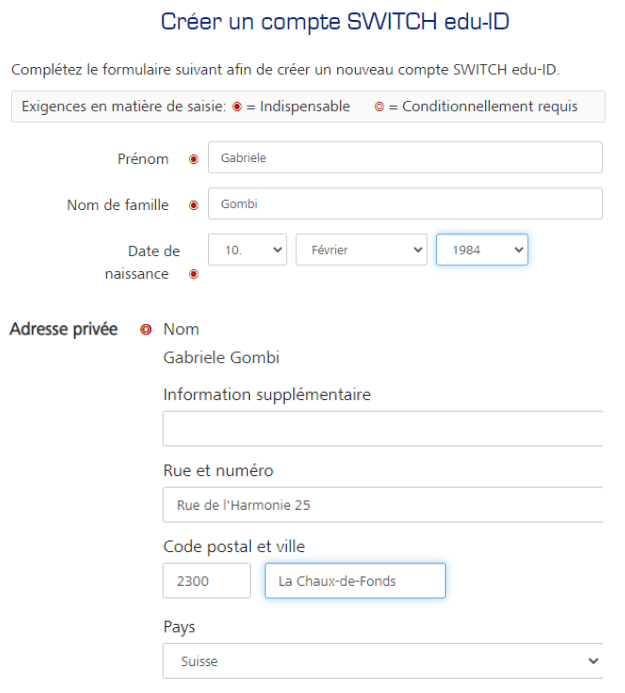

P:\3\_Vie\_Ecole\312\_Mediatheques\07\_Pret\PROC\_210309\_Inscription\_s wisscovery\_detaillee\_v.02.docx | Inscription dans le réseau de bibliothèques swisscovery

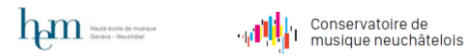

… et en bas, remplir au moins les champs suivants :

- Numéro de téléphone mobile
- Adresse e-mail personnelle Notez que si vous créez plusieurs comptes, p. ex. pour vous-mêmes et pour vos enfants, chaque compte doit avoir une autre adresse courriel.
- Mot de passe
- Répéter le mot de passe
- Saisir le code. Si vous n'arrivez pas à le lire, cliquez sur le bouton-flèches ( $\tilde{\Xi}$ ) pour afficher un code bien lisible ; vous pouvez cliquer autant de fois que vous voulez sur ce bouton.
- Cocher la case « J'ai entièrement lu et compris […] »
- Cliquer sur « Créer un compte »

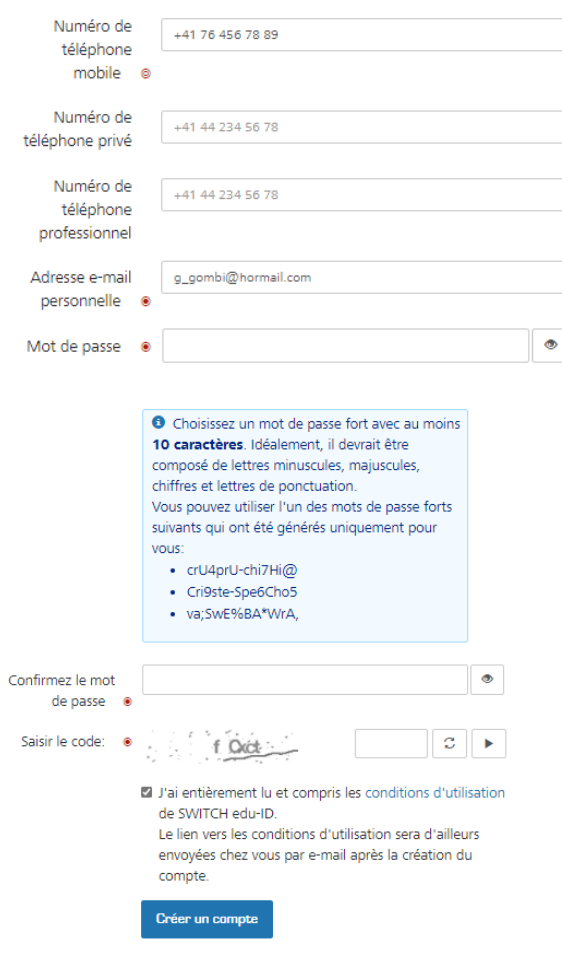

P:\3\_Vie\_Ecole\312\_Mediatheques\07\_Pret\PROC\_210309\_Inscription\_s wisscovery\_detaillee\_v.02.docx | Inscription dans le réseau de bibliothèques swisscovery

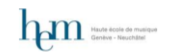

**Ali** II Conservatoire de<br>Ali II musique neuchâtelois

Dans votre messagerie, vous recevez ensuite le message suivant :

### SWITCH edu-ID

Vous recevez ce message car vous vous êtes inscrit au service SWITCH edu-ID avec

Pour compléter l'activation de votre SWITCH edu-ID s'il vous plaît cliquez sur le lien suivant:

#### https://eduid.ch/web/registration/3/? token=evBvCseP

Le lien ci-dessus est valide pendant 5 jours. Si le lien n'est pas utilisé dans cette période, l'activation n'est pas complété et le compte sera effacé.

Bien cordialement, Votre équipe SWITCH edu-ID

Après avoir cliqué sur le lien, le message suivant s'affiche :

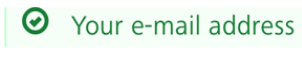

successfully verified and your SWITCH edu-ID account is now active. Please close this web browser window and proceed to the service in the web browser you started the account creation.

P:\3\_Vie\_Ecole\312\_Mediatheques\07\_Pret\PROC\_210309\_Inscription\_s | Inscription dans le réseau de bibliothèques swisscovery

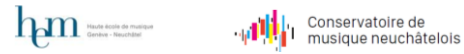

## **3 Transmission des informations du compte SWITCH edu-ID à swisscovery**

Maintenant, connectez-vous à votre compte SWITCH edu-ID sous ce lien : https://hesso.swisscovery.slsp.ch/discovery/search?vid=41SLSP\_HES:VU1, vous aboutissez à la page suivante :

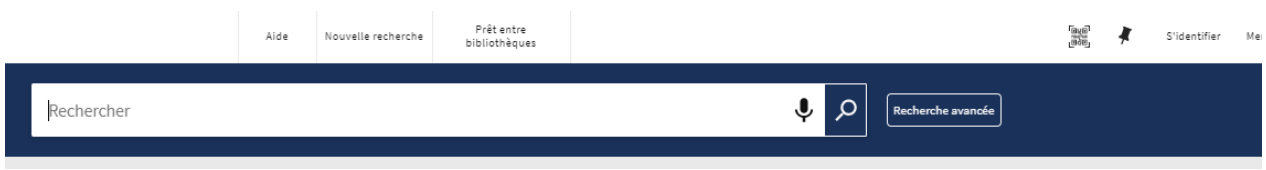

Cliquer sur « S'identifier » en haut à droite.

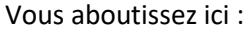

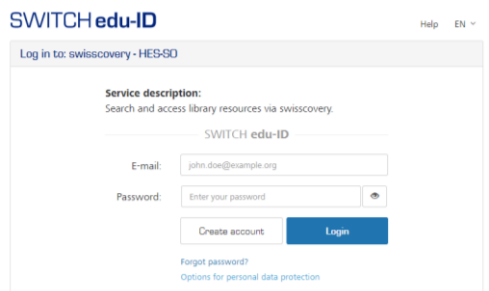

Sur cette page :

- Introduisez votre adresse e-mail
- Saisissez votre mot de passe
- Cliquez sur « Login ».

Vous aboutissez ensuite sur cette page :

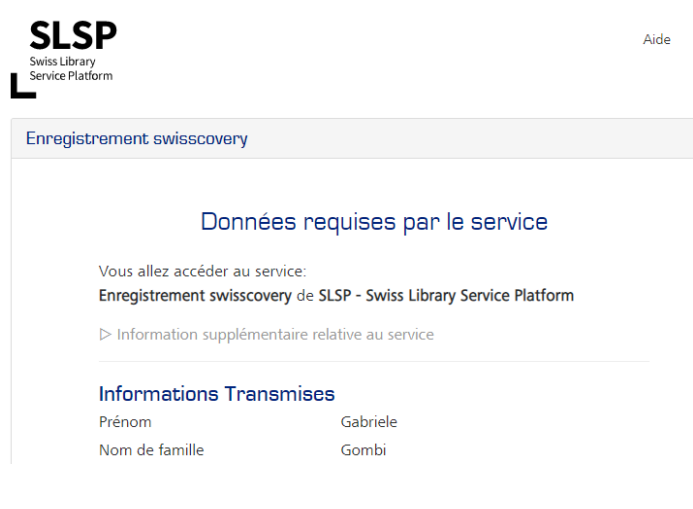

P:\3\_Vie\_Ecole\312\_Mediatheques\07\_Pret\PROC\_210309\_Inscription\_s wisscovery\_detaillee\_v.02.docx | Inscription dans le réseau de bibliothèques swisscovery

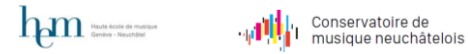

- Plus bas sur cette page, nous vous conseillons de choisir l'option « Me demander à nouveau si les données transmises […] » et de cocher le bouton correspondant. Sinon cocher l'autre bouton.
- Cliquer sur « Accepter »

Acceptez-vous de fournir les informations ci-dessus au service et lui permettez-vous d'obtenir ces informations mises à jour par vous-même et/ou par votre organisation? Informations additionnelles et annullation du retrait Choisir une durée de consentement:  $\circlearrowright$  Me demander à nouveau à la prochaine connexion J'accepte d'envoyer mes informations cette fois-ci.  $^\circledR$  Me demander à nouveau si les données transmises au service devaient changer

J'accepte dorénavant d'envoyer ces mêmes informations automatiquement à ce service.

Vous pouvez révoquer cette décision à tout moment en cochant la case correspondante dans la page d'authentification.

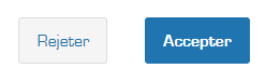

### Vous aboutissez ensuite à cette page:

swisscovery Enregistrement

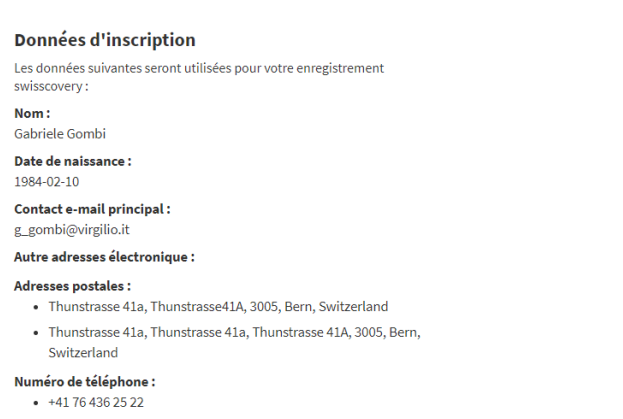

P:\3\_Vie\_Ecole\312\_Mediatheques\07\_Pret\PROC\_210309\_Inscription\_s | Inscription dans le réseau de bibliothèques swisscovery

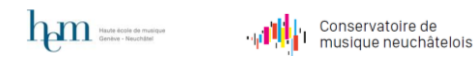

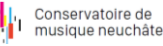

#### Plus bas, sur la même page, vous voyez ceci :

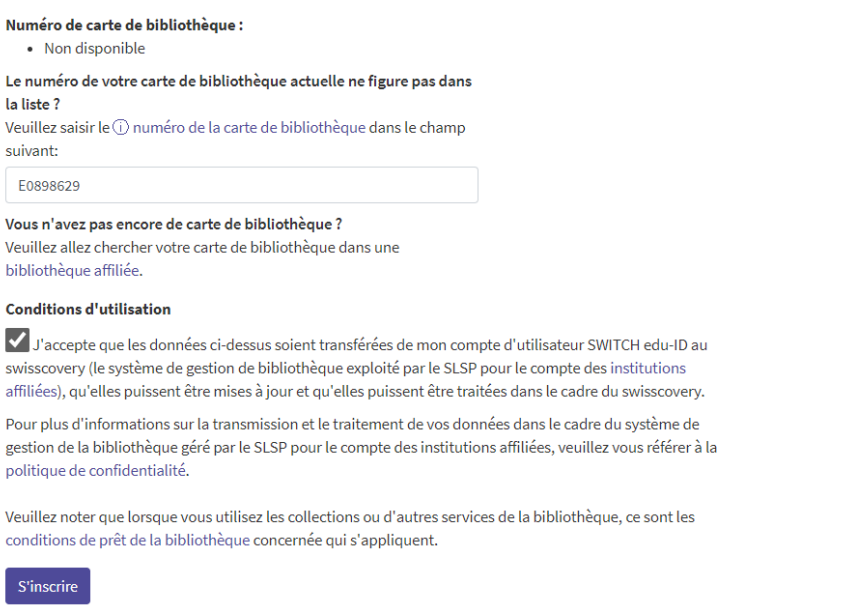

- \* Vous pouvez, et c'est une option, introduire le numéro de la carte de bibliothèque que vous utilisiez auparavant dans l'ancien système (RERO) (rectangle très allongé). Vous pourrez ainsi utiliser la même carte, ce qui vous facilitera les choses.
- Vous devez obligatoirement cocher la case « J'accepte que les données […] ».
- Cliquez sur « S'inscrire ».

Vous voyez la page ci-dessous, vous avez ainsi créé votre compte de bibliothèque dans swisscovery :

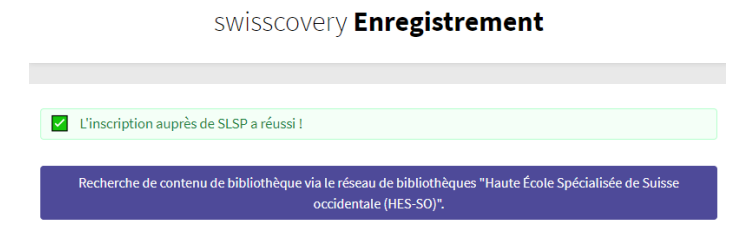

P:\3\_Vie\_Ecole\312\_Mediatheques\07\_Pret\PROC\_210309\_Inscription\_s wisscovery\_detaillee\_v.02.docx | Inscription dans le réseau de bibliothèques swisscovery

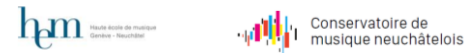

## **4 Accéder au catalogue en ligne**

L'accès au au c<u>atalogue en ligne</u> (https://hesso.swisscovery.slsp.ch/discovery/search?vid=41SLSP\_HES:VU1) est possible même sans compte de bibliothèque personnel. Avoir un compte de bibliothèque est en revanche indispensable pour commander des documents, c'est-à-dire pour les acheminer de Berne, Bâle ou Zurich afin de les retirer dans l'une de nos médiathèques.

Pour s'identifier et donc pour pouvoir commander des documents, et consulter son compte en ligne (liste des documents empruntés ou commandés, échéances de prêt, etc.), il convient de :

### Cliquer sur le lien indiqué au paragraphe précédent. On arrive sur :

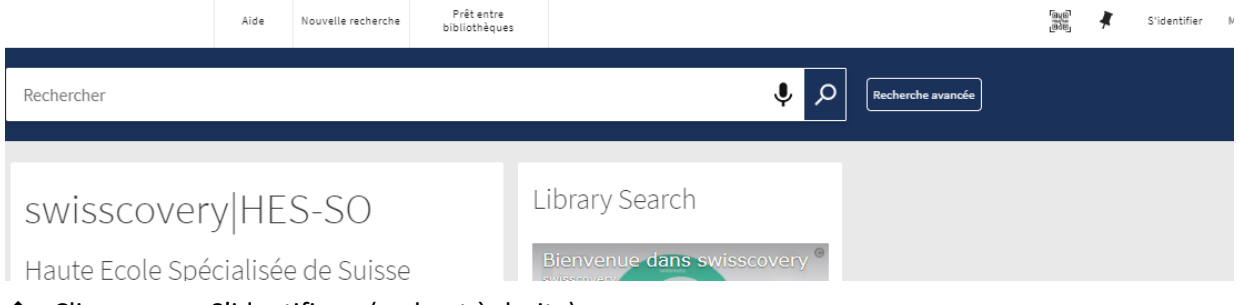

Cliquer sur « S'identifier » (en haut à droite)

On arrive sur la page suivante :

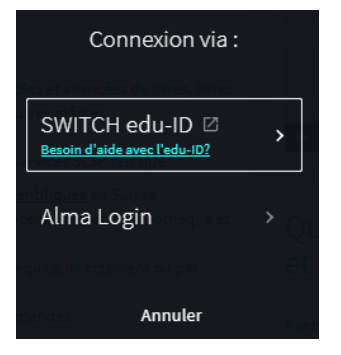

Sur cette page, cliquer sur SWITCH edu-ID.

P:\3\_Vie\_Ecole\312\_Mediatheques\07\_Pret\PROC\_210309\_Inscription\_s wisscovery\_detaillee\_v.02.docx | Inscription dans le réseau de bibliothèques swisscovery

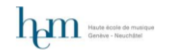

. <sub>II</sub> III || Conservatoire de<br>. II → II → musique neuchâtelois

### On arrive ici :

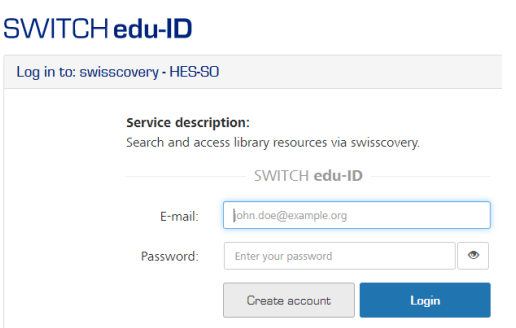

- Introduire l'adresse e-mail que vous avez utilisée pour créer votre compte, ainsi que votre mot de passe.
- Cliquer sur Login (et non pas sur Create account)

Vous voyez apparaître la page ci-dessous : notez que votre nom apparaît tout en haut à droite en lieu et place de « S'identifier ».

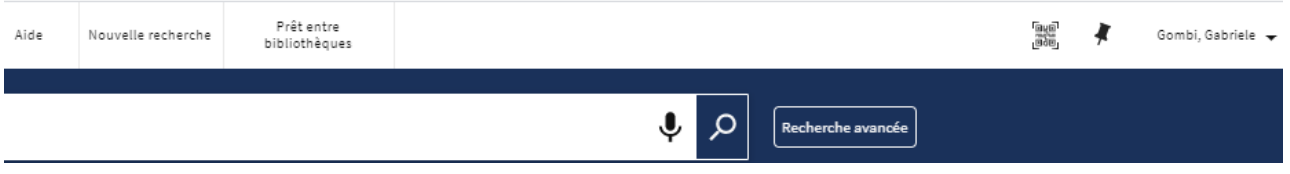

Les bibliothécaires CMNE et HEM demeurent à votre entière disposition et vous souhaitent de belles découvertes dans swisscovery :

- [cmne.bibliotheque@ne.ch](mailto:cmne.bibliotheque@ne.ch)  032 889 15 07
- $\cdot \cdot$  [biblio-ne.hem@hesge.ch](mailto:biblio-ne.hem@hesge.ch) 032 930 21 247

**La quasi-totalité des bibliothèques musicales de Suisse sont dans swisscovery. Leurs collections sont donc à portée de quelques clics : vous pouvez les retirer et les rendre dans les deux médiathèques CMNE (La Chaux-de-Fonds) et HEM-CMNE (Neuchâtel). Profitez-en !**

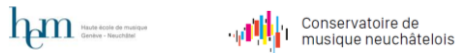